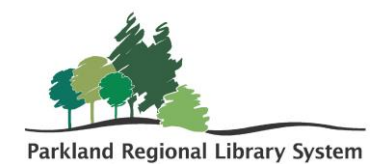

## Placing Holds

A hold can be placed from the patron record as well as the bibliographic record.

1. To place a **hold from a patron record**, locate the patrons record. This can be done by scanning their patron barcode or typing their patron information into the quick search bar.

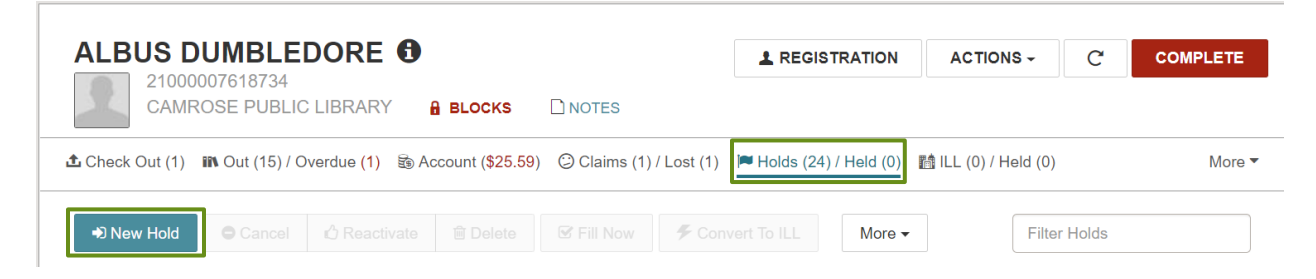

2. The **holds and held tab** displays all the requests a patron has placed. To place a **hold** click the **new hold button**. A holds screen will appear.

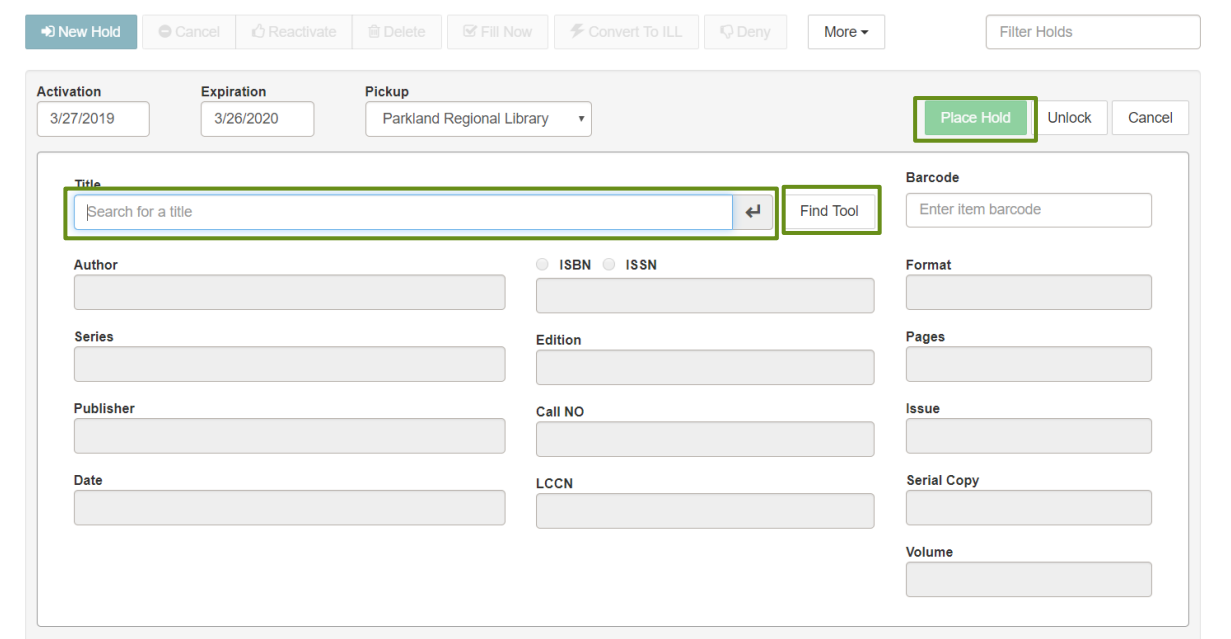

- 3. The cursor is automatically placed in the title. You can immediately begin typing a title and perform a title search for the item. You can also use the **find tool** to locate the correct record.
- 4. When you have located the correct record, select **place hold.**

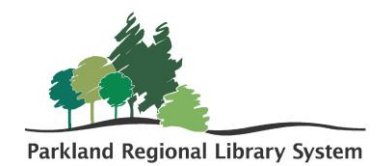

You can also place a hold from a **bibliographic record.** This typically happens when a patron comes in looking for an item and it is not available at your library.

5. Using the **find tool** locate the record for the item the patron wants to place a hold on.

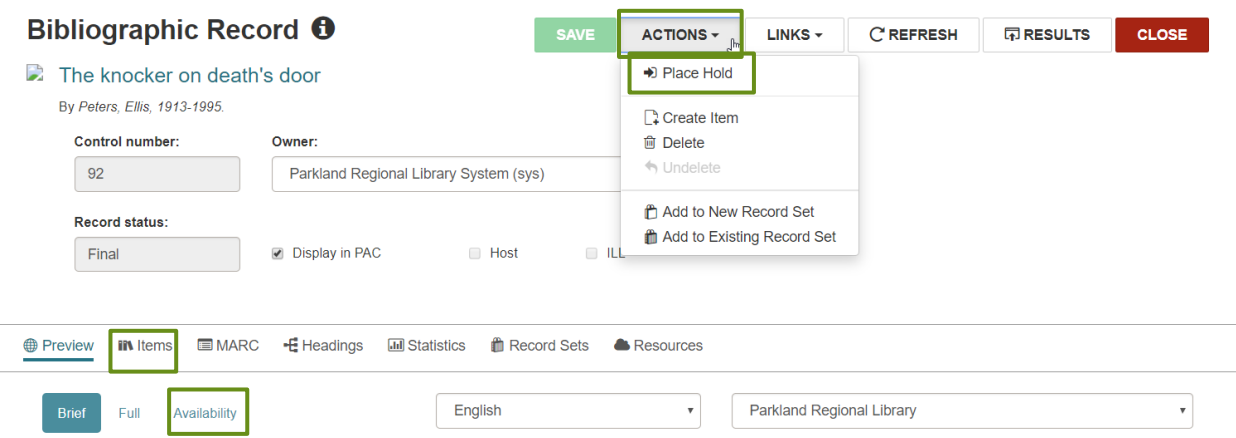

- 6. Upon opening the record, you can view the availability by clicking **availability** or **items.**
- 7. To place a hold, click the **action button** and select place hold from the drop-down menu.
	- a. If you have a patron record open you will be prompted to select that patron. If that is the correct patron, select the patrons name and click **OK**. If the patrons record is not already open, click the **find tool button**. If no patron records are currently open, you will be taken directly to the find tool. Locate and open the appropriate patron record.
- 8. The same holds screen will appear. Follow the previous instructions and click the **place hold button.**